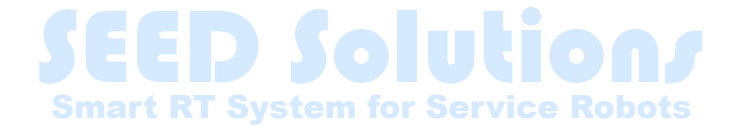

# **LiveUSBの作成手順**

THK株式会社 産業機器統括本部 技術本部 事業開発統括部 永塚BU

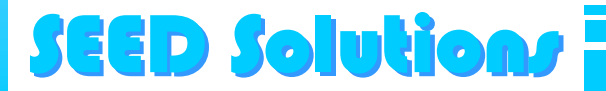

## **はじめに**

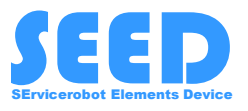

- 本資料では、『NEDO特別講座 市場化成果活用コース』内 THK製SEED-Noid-Moverの講座で利用するLiveUSBの作成方法を記載します。 NEDO特別講座 : [https://www.nedo.go.jp/news/press/AA5\\_101400.html](https://www.nedo.go.jp/news/press/AA5_101400.html) SEED-Noid-Mover : <https://www.seed-solutions.net/>
- 作成したLiveUSBは当講座での利用を目的としております。 本目的以外でのご利用はお控えください。 目的外利用における一切の責任は負いかねますので予めご了承ください。

- 利用するUSBメモリはUSB3.0、16GB以上を推奨致します。
- 必要なファイルは下記よりダウンロード願います。 ISOファイル : [https://www.seed-solutions.net/?q=seed\\_jp/node/7](https://www.seed-solutions.net/?q=seed_jp/node/7) Live USB作成ツール(UNetbootin) : <https://unetbootin.github.io/> ※UNetbootinはWindows版のみ動作確認済みです。

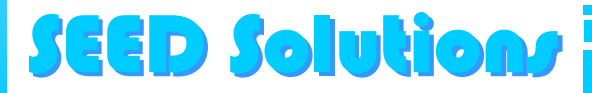

### **UNetbootinの起動**

**SEED Solutions** 

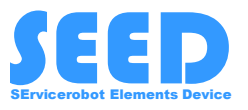

#### 利用するUSBを挿した状態で、ダウンロードしたUnetbootin(unetbootinwindows-702.exe) をダブルクリックで起動する

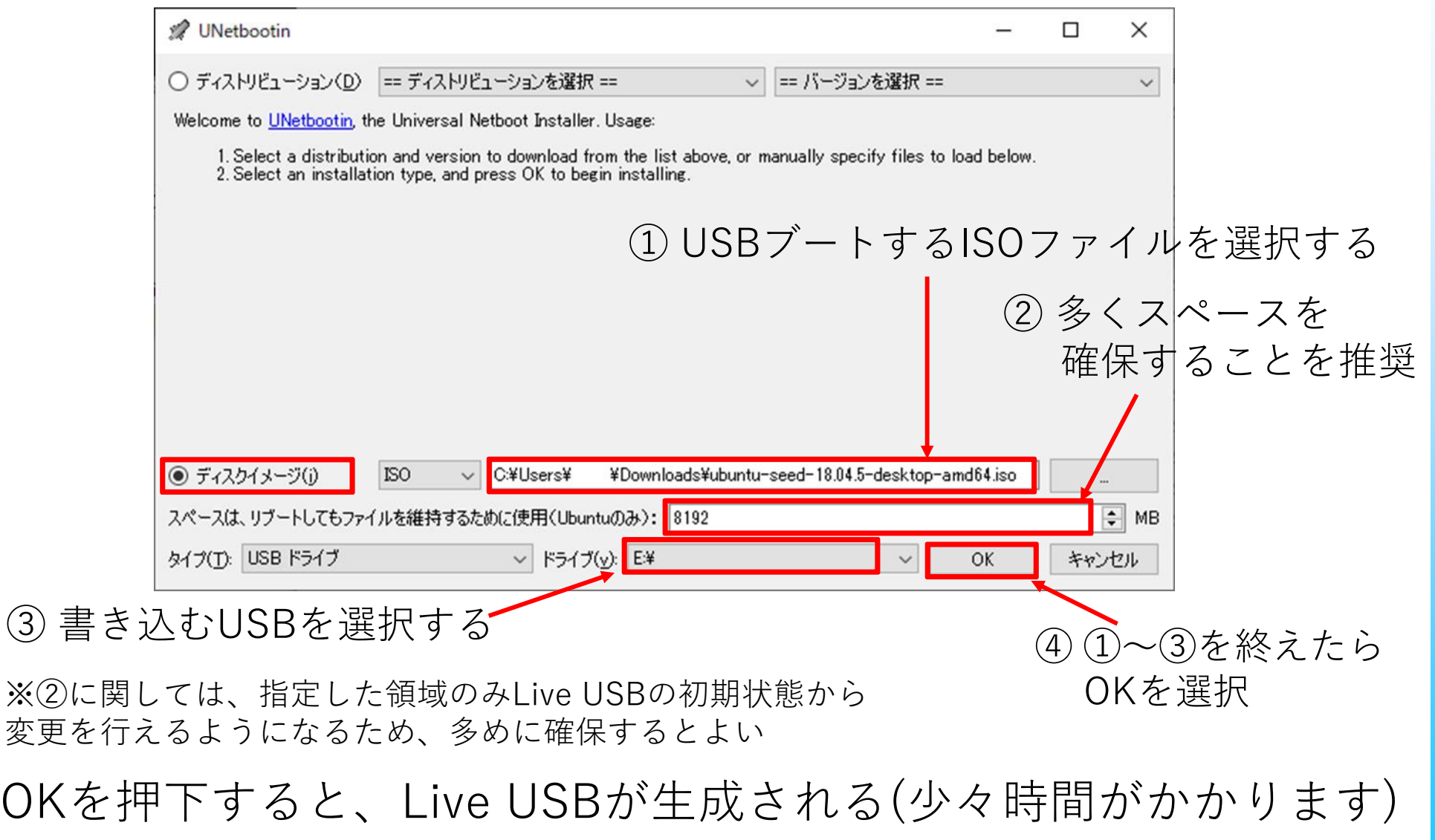

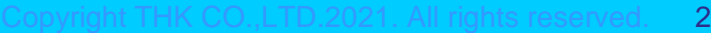

#### **LiveUSB作成後の作業**

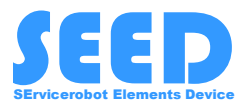

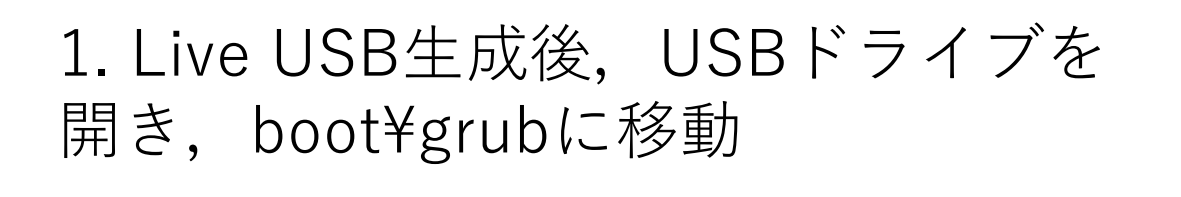

2.grub.cfgを開き、下記修正を加える。

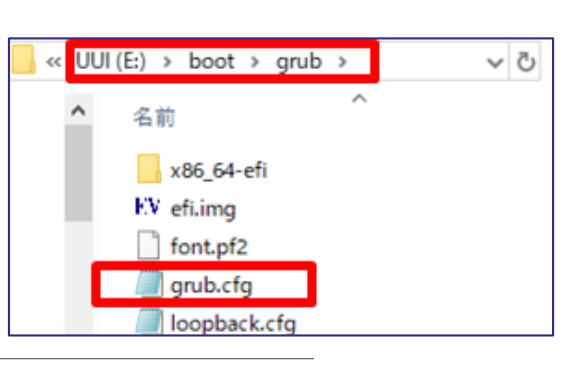

 $\Box$ ■ grub.cfg - Xモ帳  $\rightarrow$ ファイル(E) 編集(E) 書式(O) 表示(V) ヘルプ(H) if loadfont /boot/grub/font.pf2 ; then set gfxmode=auto insmod efi\_gop "UEFI Boot \*\*\* Desktop"{}内の "splash -- "後に insmod ef i uga insmod gfxterm terminal\_output\_gfxterm 「 persistent」を追記(--のあとは半角スペース) fi set default="0" lset menu color normal=white/black # set menu\_color\_highlight=black/light-gray set menu\_color\_insmitsht-brack/risht<br>|set menu\_color\_highlight=green/black<br>|set\_background\_image "/isolinux/splash.png" set timeout=7 menuentry <mark>"</mark>UEFI Boot the Ubuntu SEED 18.04.5 Desktop<mark>"</mark> set gfxpayload=keep linux /casper/vmlinuz noprompt file=/cdrom/preseed/custom.seed boot=casper quiet splash -- persistent initrd /casper/initrd.lz |menuentry "UEFI Direct install Ubuntu SEED 18.04.5" { set gfxpayload=keep linux /casper/vmlinuz noprompt file=/cdrom/preseed/custom.seed boot=casper only-ubiquity quiet splash --initrd /casper/initrd.lz |menuentry "OEM install Ubuntu SEED 18.04.5 (for manufacturers)" { set gfxpayload=keep linux /casper/vmlinuz noprompt file=/cdrom/preseed/custom.seed boot=casper only-ubiquity quiet splash oem-config/enable=true --initrd /casper/initrd.lz |menuentry "Check disc for defects" { set gfxpayload=keep linux /casper/vmlinuz boot=casper integrity-check quiet splash -initrd /casper/initrd.lz

修正後、上書き保存して終了する。

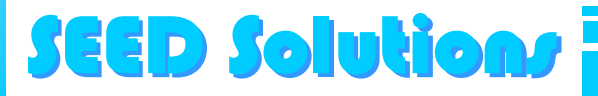

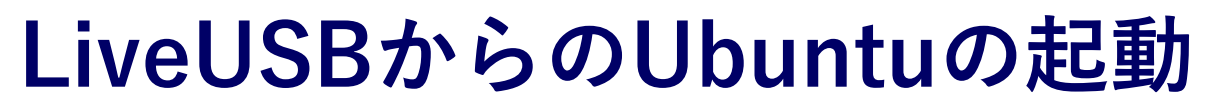

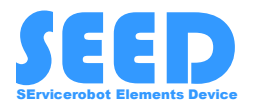

PCを再起動し、作成したLive USBを選択してブートする。 ※USBブートの方法は利用機器により異なりますので、 利用機器の取扱説明書等をご参照ください。

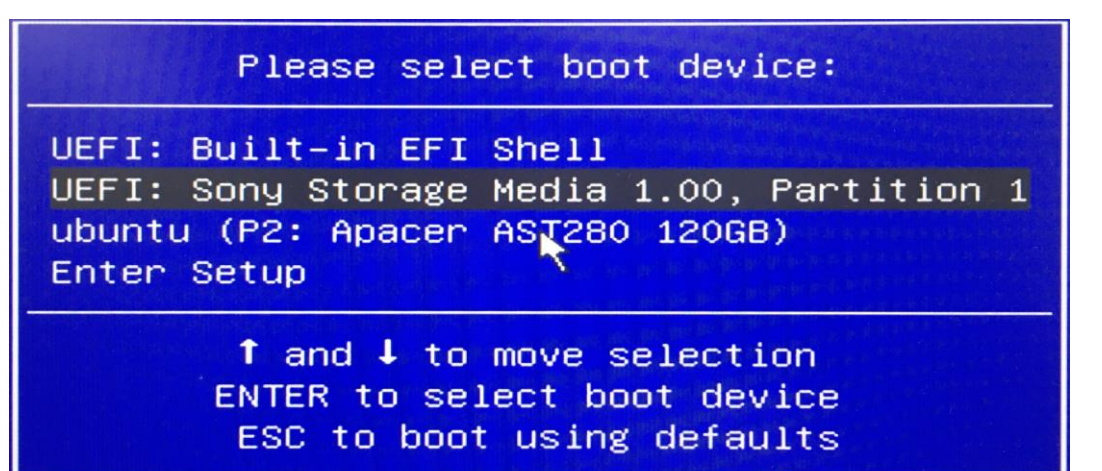

下記画面が立ち上がるので、 "UEFI Boot the Ubuntu SEED 18.04.5 Desktop"を選択する。

⊀UEFI Boot the Ubuntu SEED 18.04.5 Desktop UEFI Direct install Ubuntu SEED 18.04.5 OEM install Ubuntu SEED 18.04.5 (for manufacturers) Check disc for defects

Ubuntuが起動すれば,正常にLiveUSBの作成ができている。

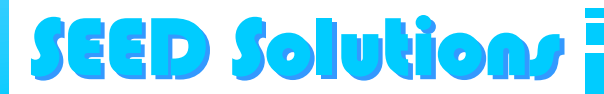

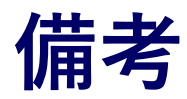

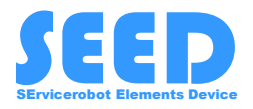

- LiveUSBで利用する初期ユーザー名とパスワードは"seed"です。
- 前項で" UEFI Direct install Ubuntu SEED 18.04.5"を選択すると、 Ubuntuのインストールが開始されますので、ご注意ください。

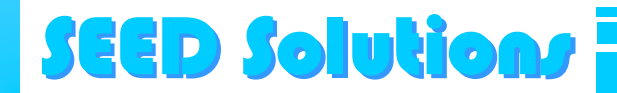